Preparing your Domain to transfer from Joker

# Getting Started

Before you can transfer a domain:

- **Confirm** your administration email address in the domain registry records.
- **Verify** that the domain is unlocked.
- **Obtain** the domain's transfer authorization code (also referred to as an EPP or auth code).

**Note**: Registrar rules vary. Your domain may not be transferable within 60 to 120 days of registration, a previous transfer, or renewal.

## Your account

- Go to: joker.com
- You will need your account login email and password.
- If you do not have your account details, you will need to contact Joker.com. Their Support contact page is on their website.

### **Step 1:** Login to your account.

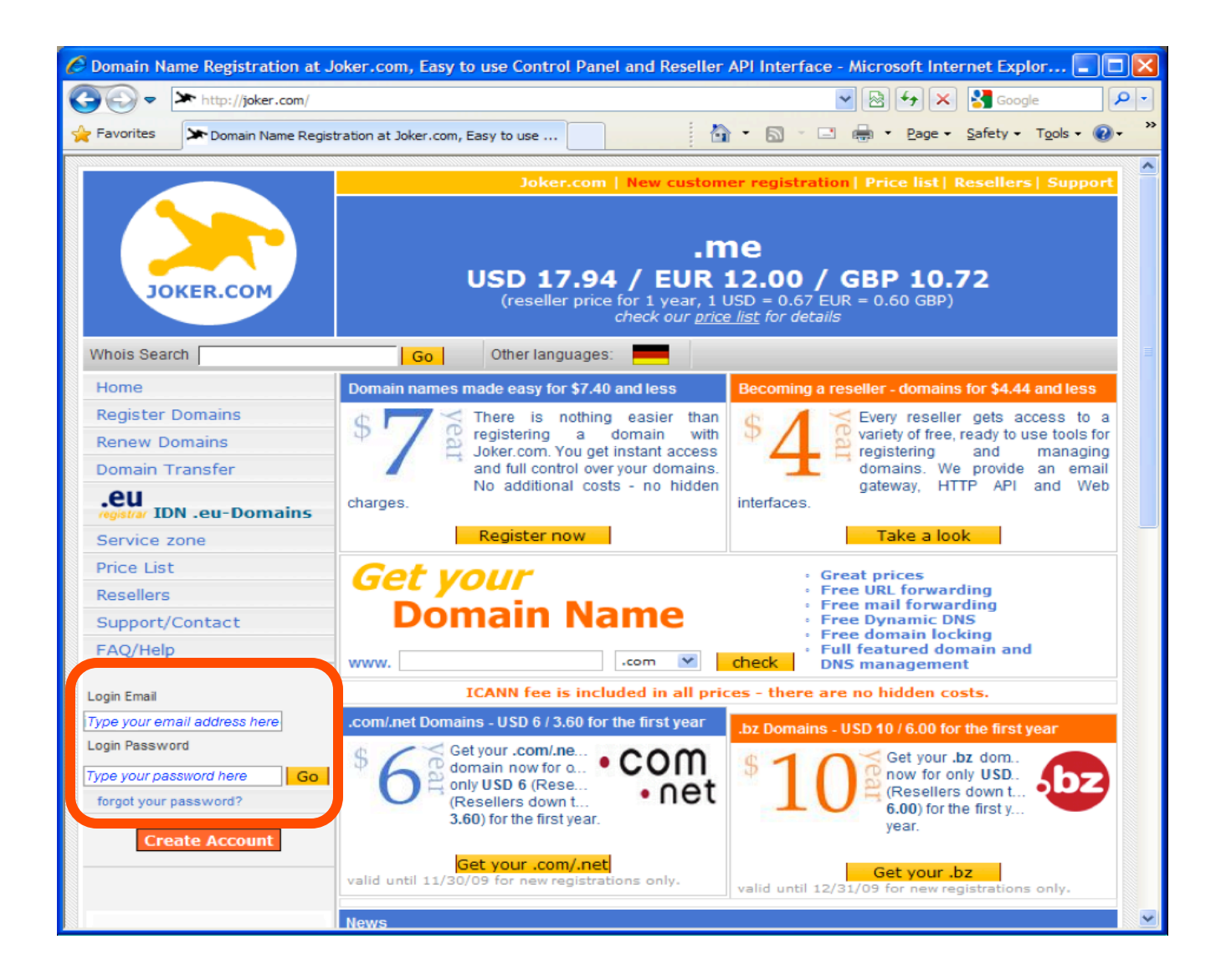

### **Step 2:** Click the domain settings icon next to your domain name to be transferred.

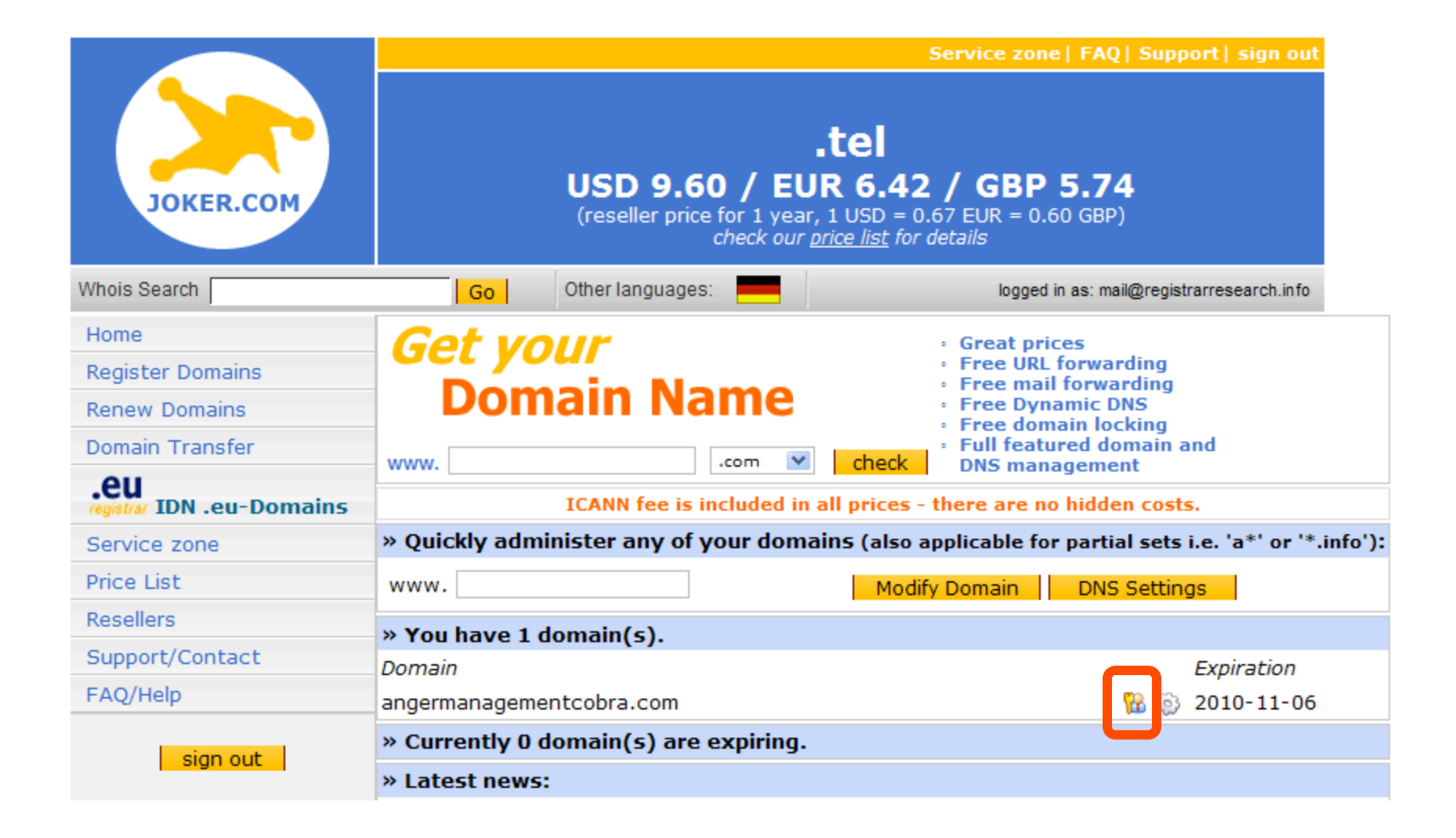

## **Step 3a: Update contact information**

12.

Confirm your email address in the **Domain Owner** section. This step ensures that you will receive all notifications for your transfer request. If you need to change it, click **Email Change**. If your email address is correct, skip to step

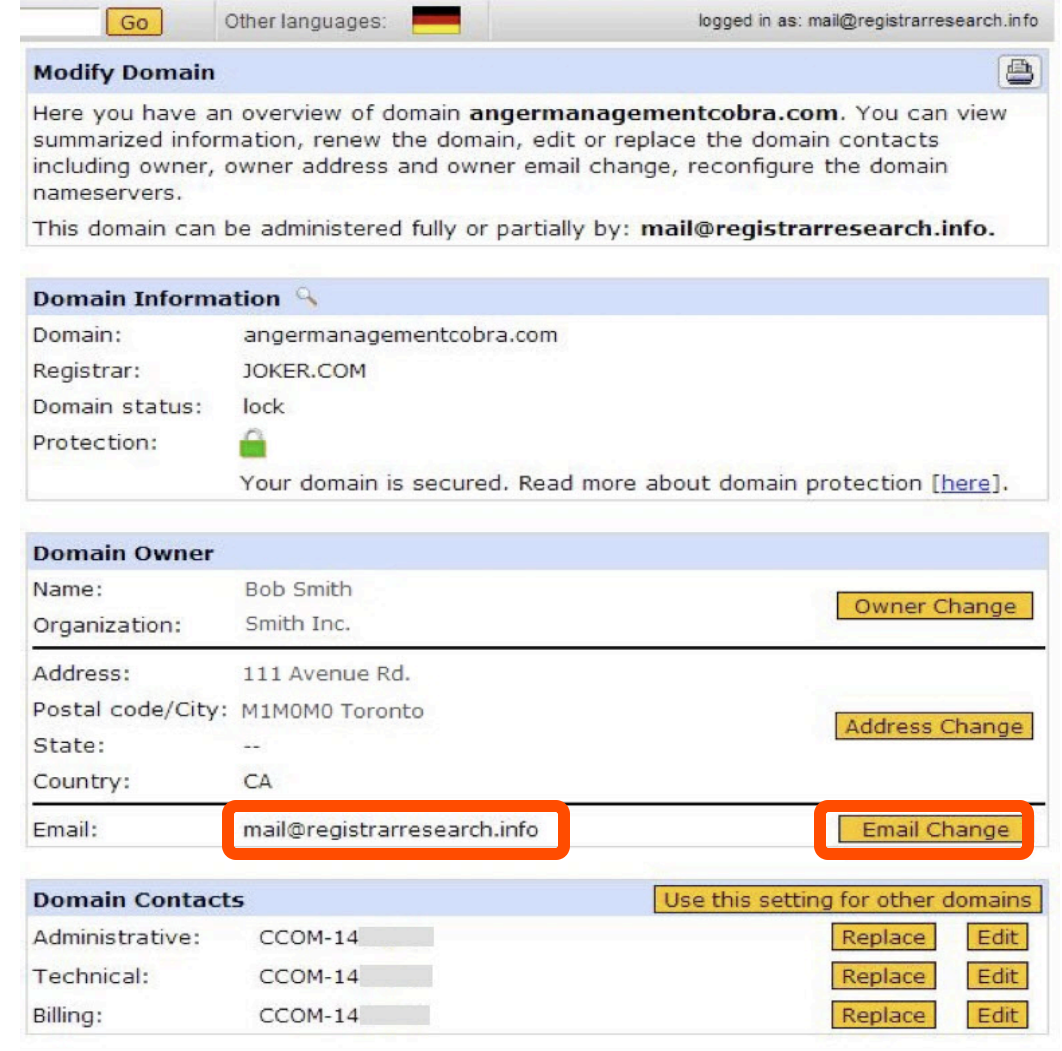

### **Step 3b:** Update Your Email Address. If your email address is correct, skip to **Step 12**.

If you need to update your account email address, follow **Steps 4 to 11**.

All changes to the owner email contact require acceptance of confirmation links sent to both the old and updated owner contact email address. The account update is processed immediately if you confirm the link sent to both accounts.

If the confirmation link is accepted by only the new owner email address, it is processed after 5 days. If you do not confirm the link sent to the new owner within 5 days, the account update is cancelled. All changes will be void.

### Step 4: Click next.

#### **Change of Owner Email Address**

During this procedure, Joker.com will send acknowledge-emails to the following administrative email addresses:

- . to the email address of the owner contact according to the current whois data
- . to the new email address of the owner contact (next form)

Those acknowledge-emails ask for confirmation of this procedure. Joker.com will wait for 5 days for these confirmations.

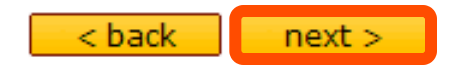

### **Step 5:** Enter your new email address and click next.

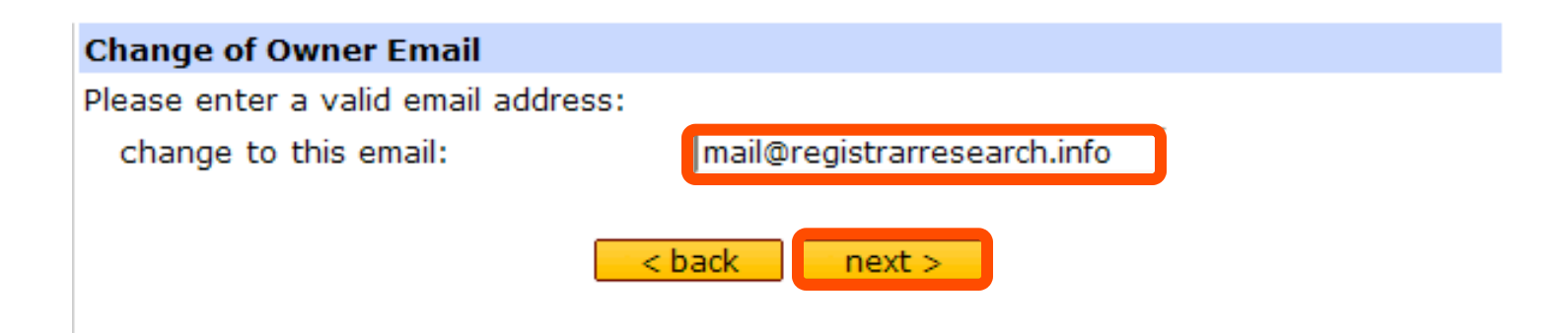

### Step 6: An email confirmation request is sent to both your new and old email owner addresses. Click back and log out of your Joker.com account.

#### **Change of Owner Email - Confirmation**

- 1. Your request for **angermanagementcobra.com** has been submitted to Joker.com. The Tracking-ID of this request is 16461958.
- 2. Joker.com has sent acknowledge-emails to the following administrative email addresses:

o address of the **owner contact** according to the current whois data o address of the new to-be-created owner contact

Those acknowledge-emails ask for confirmation of this procedure. Joker.com will wait for 5 days for these confirmations.

3. Within the next 5 days Joker.com needs at least

o the **positive** answer from the new (changed) email address of the owner contact (see 2.)

If Joker.com is receiving 2 positive answers, the email change will be processed **immediately**, otherwise the change will take place **after 5 days**.

- 4. The process will be cancelled if
	- o Joker, com is receiving one or more negative answers
	- o Joker.com is missing the answer from the new email address of the owner contact within the next 5 days

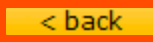

### **Step 7:** Log into your old owner contact email account and click on the confirmation link.

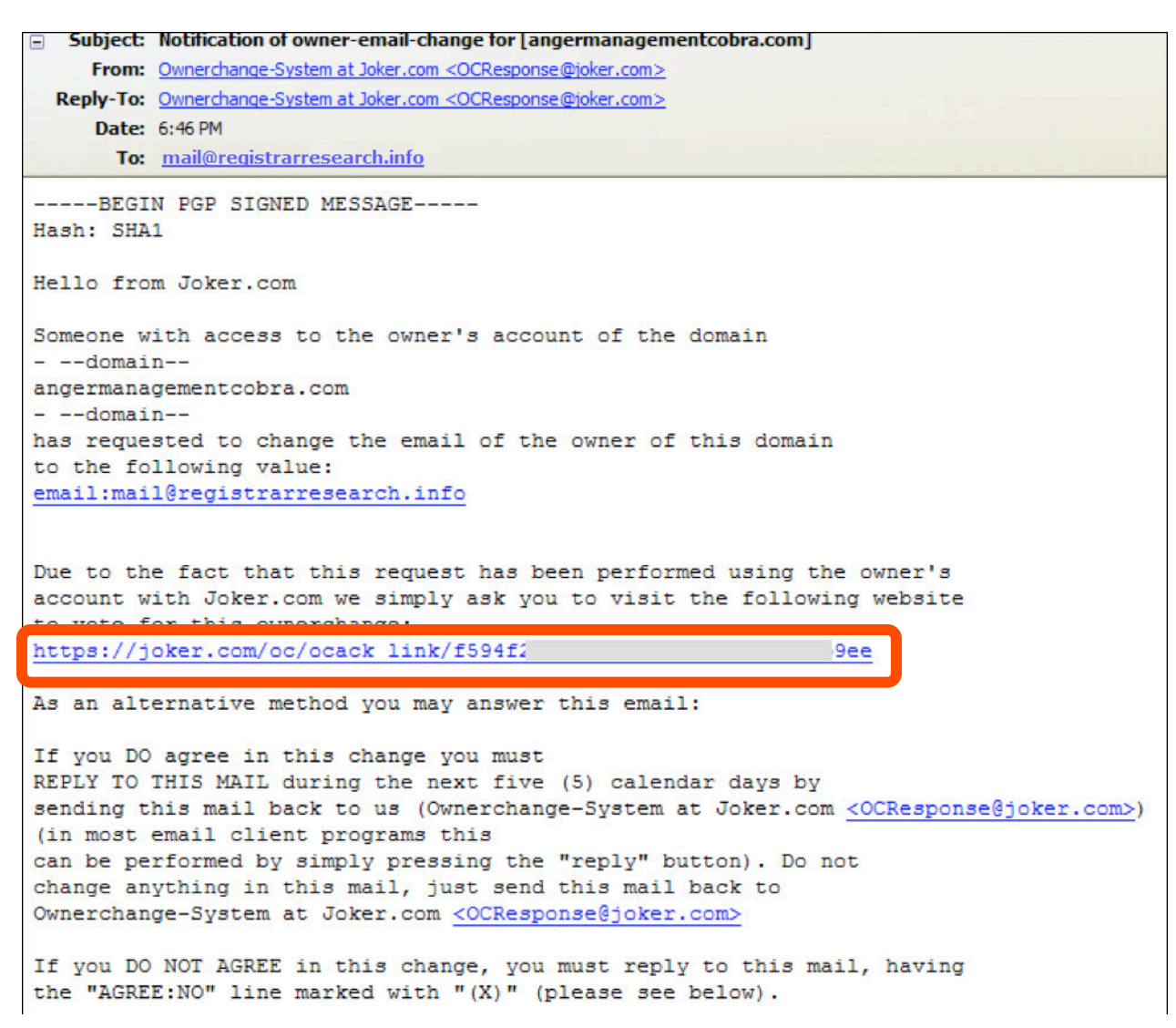

### Step 8: Select Yes, I confirm this request, and then click next.

#### Please confirm your request for angermanagementcobra.com

Please say "yes", if you want to change the owner of domain or "no" if you do not.

⊙ Yes, I confirm this request  $\bigcirc$  No, I do not confirm this request

 $next$ 

### **Step 9:** Log into your new owner contact email account and click the confirmation link.

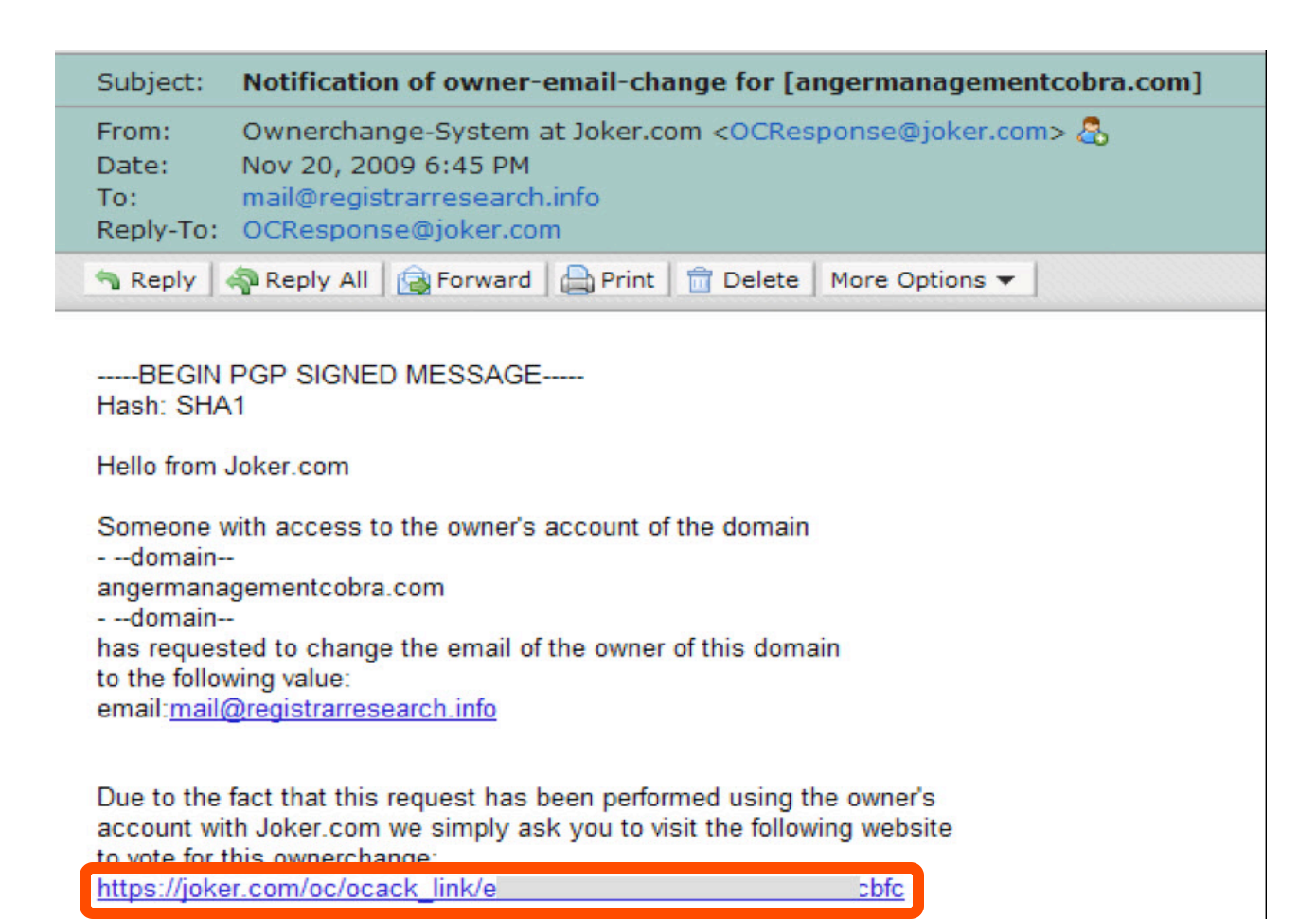

As an alternative method you may answer this email:

### **Step 10a:** Select **Yes, I confirm this request**, and then click **next**.

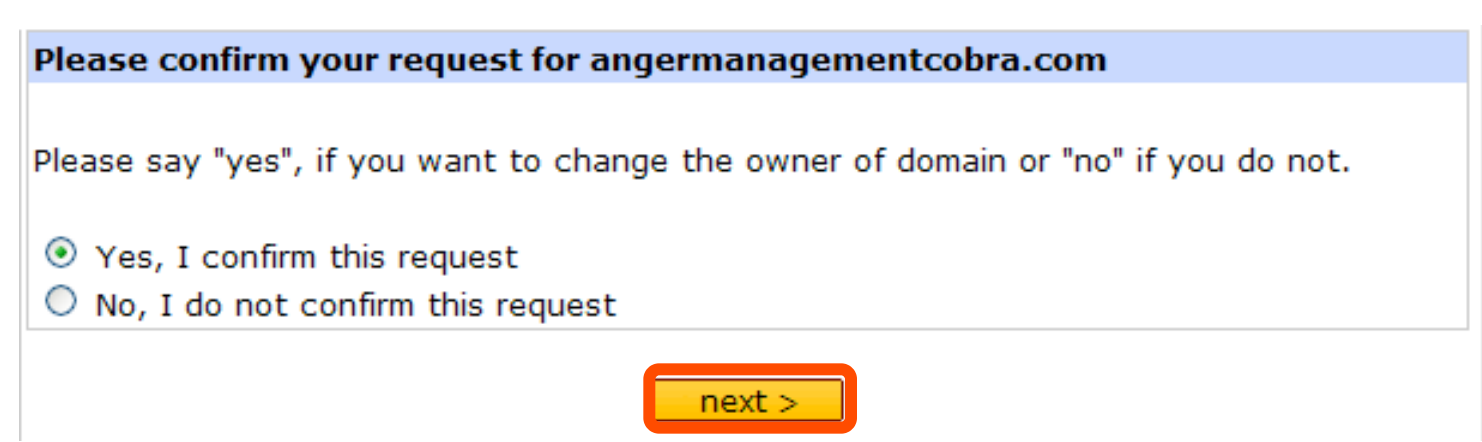

### **Step 10b:** Your changes are accepted. Both accounts are voted "Yes" now.

**Request completed** 

The vote received was 'YES'. Thank you for using our services.

**Step 11a:** If you are unable to log in with the new email address and your password, use the "**forgot your password?"** link to make changes.

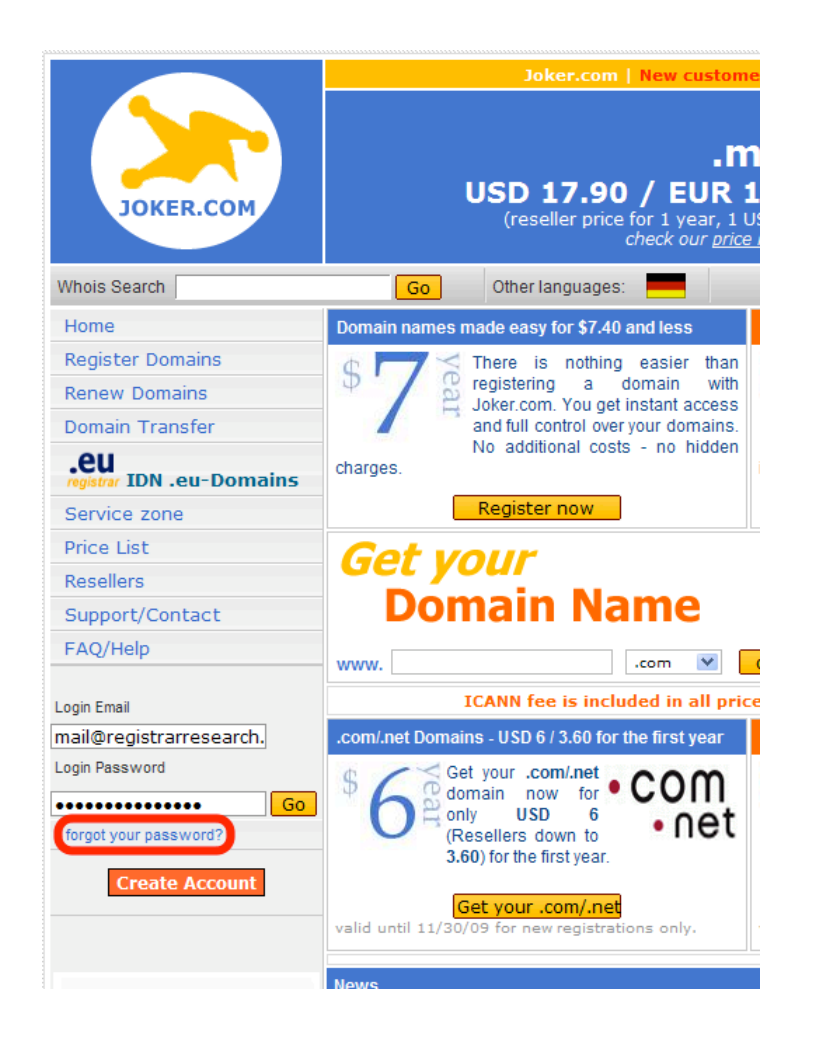

### **Step 11b:** Your domain owner email change is completed.

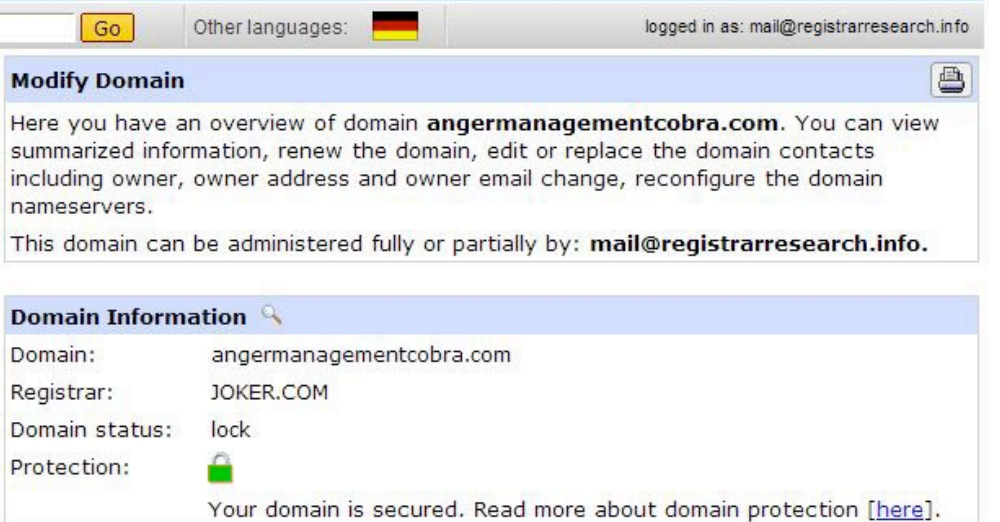

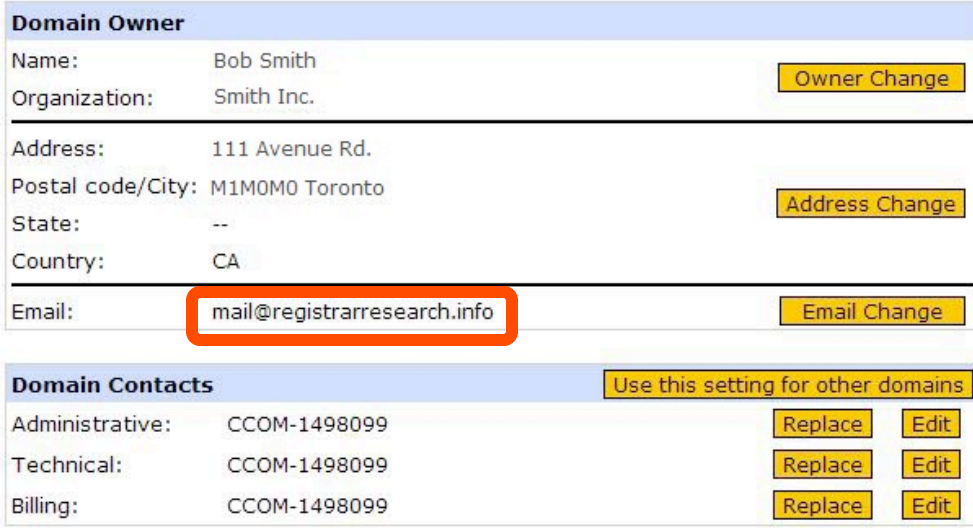

**Step 12: Unlock your Domain. Unlocking your domain allows your** new provider to transfer the domain. Under **Utilities** section, click **Switch off domain protection**.

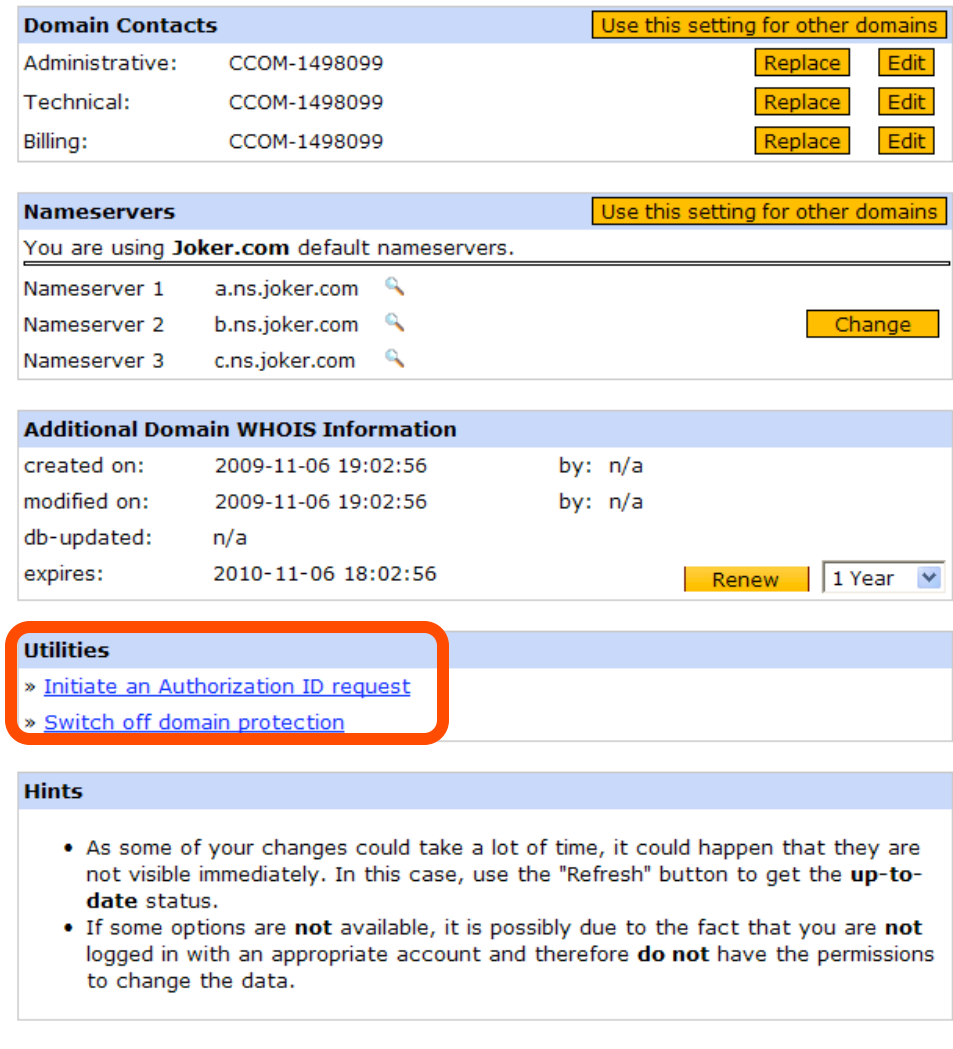

 $<$  back

Refresh

### **Step 13: Click Unprotect Domain.**

#### Switch off domain protection

The protection of a domain name ("domain locking") provides an additional layer of security against unauthorized domain manipulation. It also prevents from fraudulent transfers.

This feature keeps you safe from the notorious people known as domain hijackers. They often spot nice domain names to generate profit from them.

Please be aware, that with removing the protection of the domain, an incoming transfer request will be processed.

> **Unprotect Domain**  $<$  back

**Step 14:** Click **back**. Your domain is unlocked.

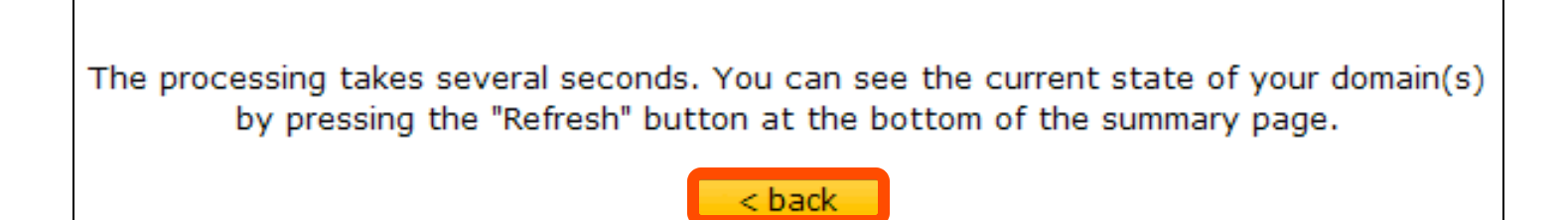

**Step 15: Obtaining the Auth code. The auth code will be required** by your new domain provider to complete the transfer. Click **Initiate an Authorization ID request**.

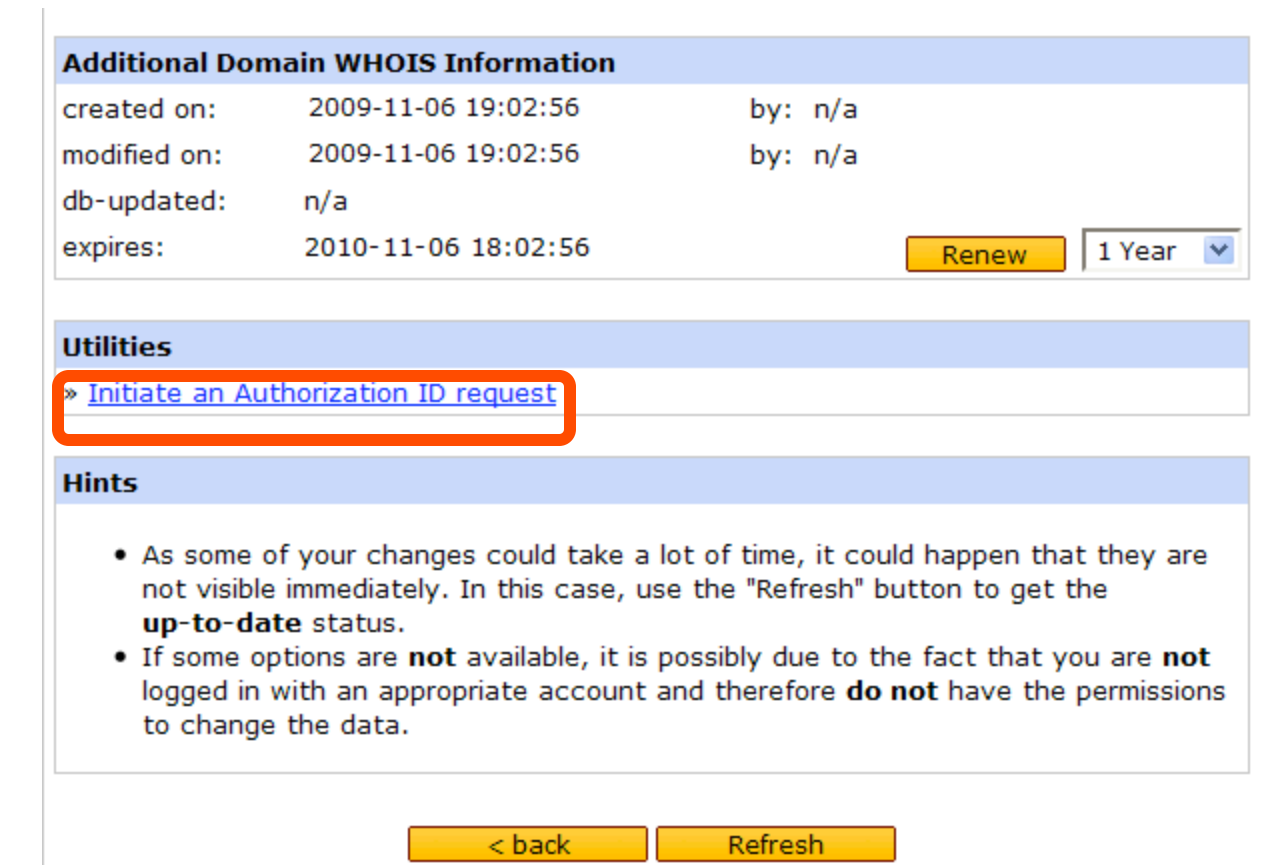

### Step 16: Click Send Auth-ID.

#### **Initiate an Authorization ID request**

AUTH-ID - also called "AUTH-CODE", "AUTH-INFO" or "Domain Password" - is a feature used for many domains<sup>®</sup> to authorize transfers. When a transfer is initiated, the user has to provide a valid Auth-ID to prove ownership of this domain.

By pressing "Send Auth-ID" you (resp. owner-, admin- and billing contact) will get an email with an Auth-ID for the current domain.

Please keep in mind that every request for an Auth-ID generates a new value for it. This means that if you consecutively request two times an Auth-ID, you will get two emails and only the second Auth-ID is the current one.

Send Auth-ID

\*) Currently AUTH-ID for .eu domains is not supported.

### **Step 17: Click back.** The authorization code will be sent to your email address.

Your request has been sent. Please check your mailbox! Emails were sent to the owner, administrative and billing contact(s) : mail@registrarresearch.info.

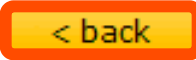

### Step 18: Check your email account for the joker.com domain transfer authorization code.

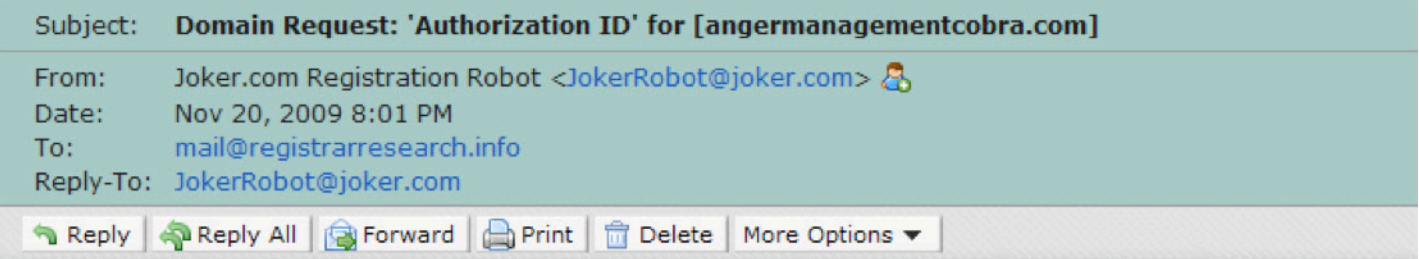

Dear customer and/or domain holder.

We have received a request for the Authorization ID ('AUTH-ID') for your domain

angermanagementcobra.com

request: Authorization ID status: processed customer ID: mail@registrarresearch.info IP-Address used: < 216.14.254.1>

Due to the fact, that you are listed as one of the responsible contacts of this domain, you have received this information.

The Authorization ID is: "234K2093Y"

(please use without leading and trailing "")

Please Note: Knowledge of the Authorization ID is needed if someone wants to transfer You are now ready to transfer your domain.